# Installieren des Autorisierungscodes auf einem Gerät

## Inhalt

**Einleitung Voraussetzungen** Anforderungen Verwendete Komponenten Installieren des Autorisierungscodes auf einem Gerät Überprüfung Option 1: Option 2: Fehlerbehebung Zugehörige Informationen

## **Einleitung**

In diesem Artikel wird die Installation des Autorisierungscodes auf einem Gerät beschrieben.

## Voraussetzungen

### Anforderungen

Bevor Sie beginnen, stellen Sie sicher, dass Sie:

- Autorisierungscode in Cisco Smart Software Manager (CSSM) erstellt (Informationen zum Generieren des Autorisierungscodes in CSSM finden Sie unter [Reservieren von Lizenzen](https://www.cisco.com/c/de_de/support/docs/licensing/common-licensing-issues/how-to/lic217543-how-to-reserve-licenses-slr.html?dtid=osscdc000283)  $(SLR)$ .)
- Datei mit Autorisierungscode auf dem lokalen Dateisystem des Geräts oder auf einem FTP-● Server platziert.

### Verwendete Komponenten

Die Informationen in diesem Dokument wurden aus Catalyst 9300 mit IOS-Version 16.12.05b in einer spezifischen Laborumgebung erstellt. Wenn Ihr Netzwerk in Betrieb ist, stellen Sie sicher, dass Sie die potenziellen Auswirkungen eines Befehls verstehen.

## Installieren des Autorisierungscodes auf einem Gerät

### Schritt 1:

Melden Sie sich mit dem Anmeldenamen und dem Kennwort über einen der Clients oder eine Konsole beim Internetwork Operating System (IOS) des Geräts an.

Ergebnis der Schritte: Sie wechseln in den Benutzer-EXEC-Modus.

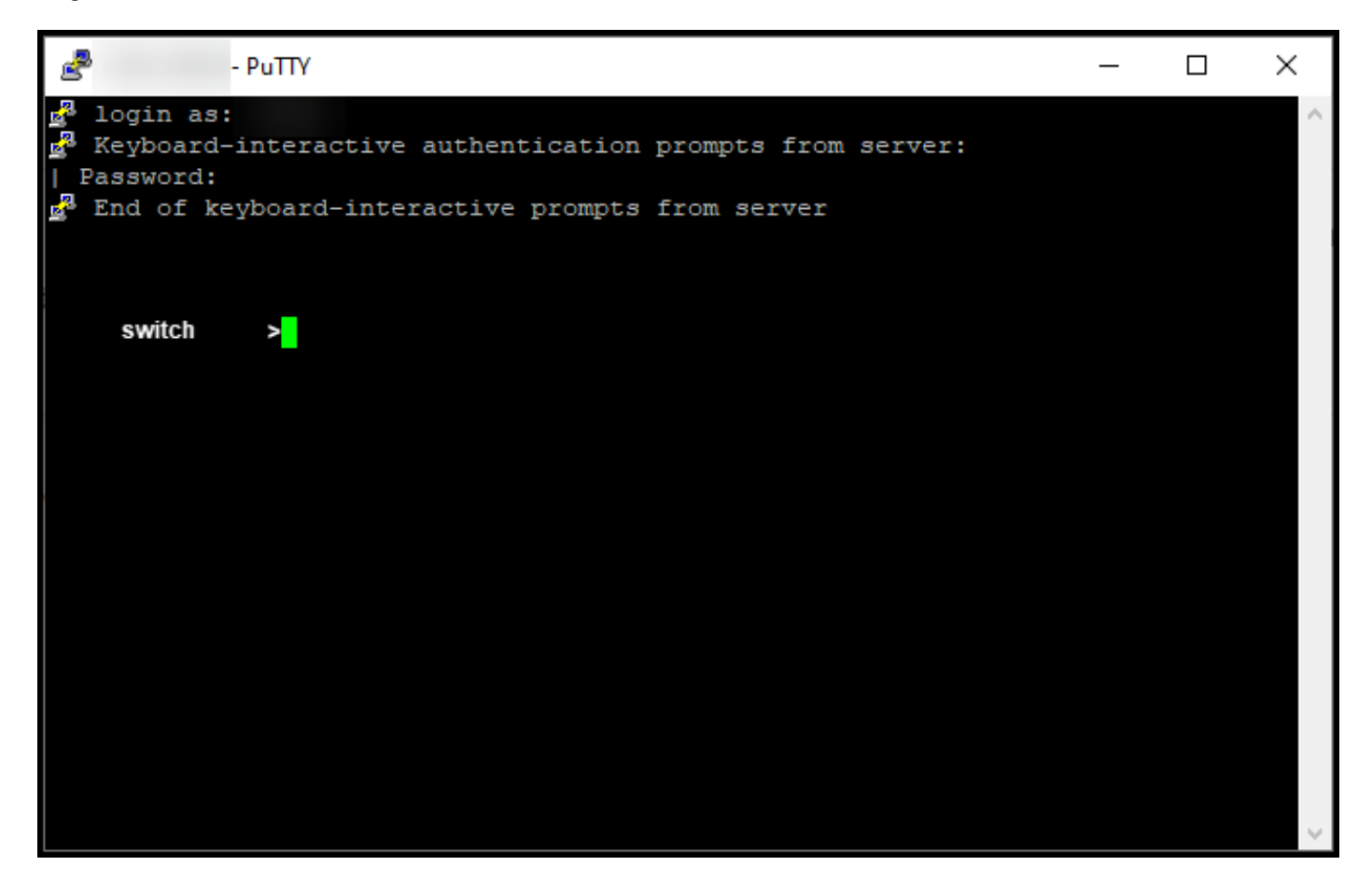

#### Schritt 2:

Geben Sie den Befehl enable in der Befehlszeile ein, und geben Sie dann das Kennwort für den Zugriff auf den privilegierten EXEC-Modus ein.

Ergebnis der Schritte: Sie wechseln in den privilegierten EXEC-Modus.

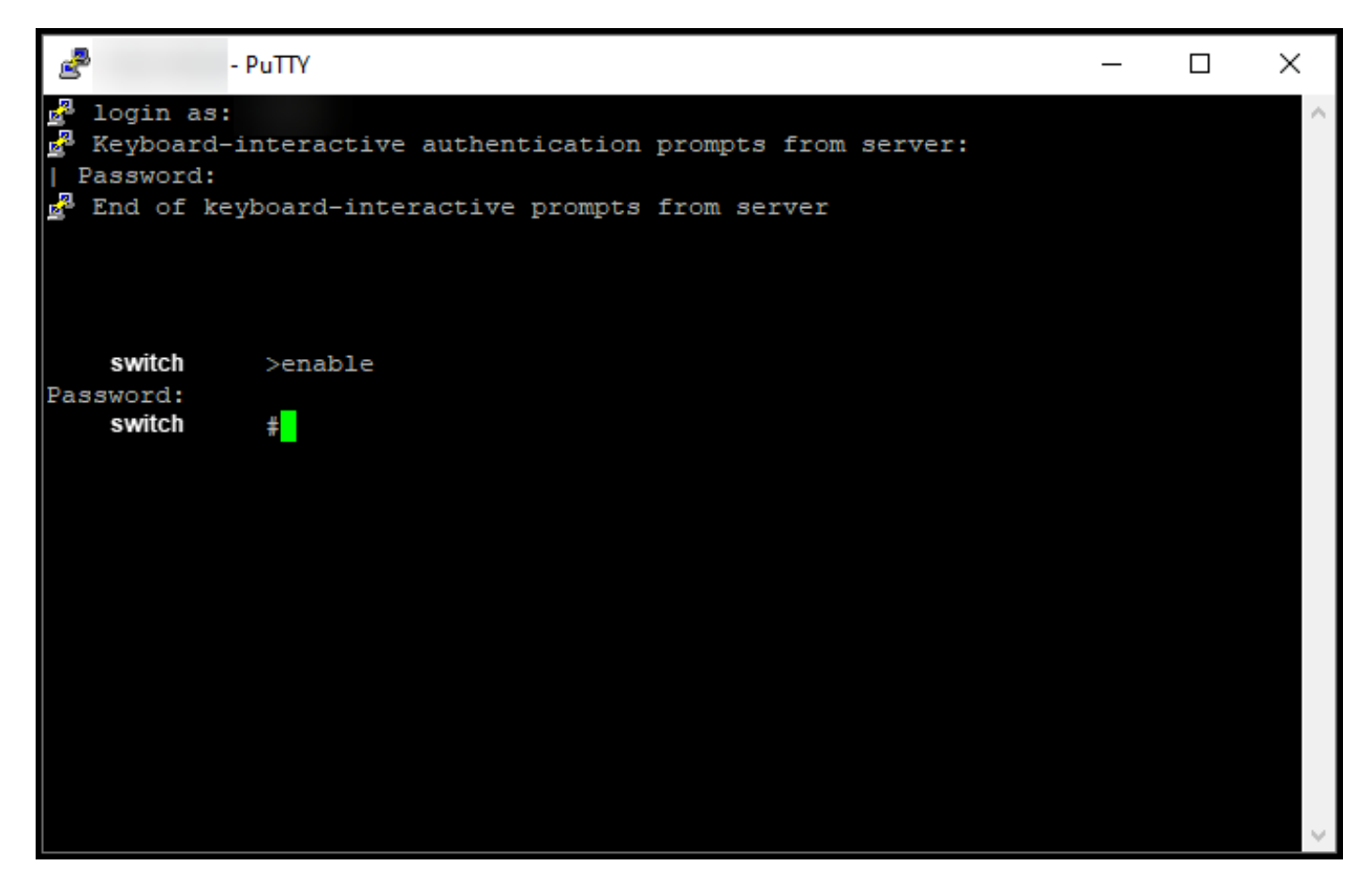

#### Schritt 3:

Geben Sie im privilegierten EXEC-Modus den Befehl license smart reservate install file {flash:filename | tftp://filepath} ein.

Ergebnis der Schritte: Das System zeigt die erfolgreiche Ausgabe der Konfigurationsdatei an. Die Produktinstanz Ihres Geräts wird nicht mit dem CSSM synchronisiert, und die Produktinstanz gibt die Lizenznutzungsinformationen auch nicht an CSSM weiter.

Hinweis: Wenn das System die Reservierungs-Installationsdatei für fehlgeschlagene Ausgabe anzeigt, stellen Sie sicher, dass Sie die Datei mit dem Autorisierungscode in das lokale Dateisystem des Geräts eingefügt haben oder dass Sie dem Gerät einen für das Netzwerk zugänglichen Pfad zum Herunterladen der Datei mit dem Autorisierungscode bereitgestellt haben.

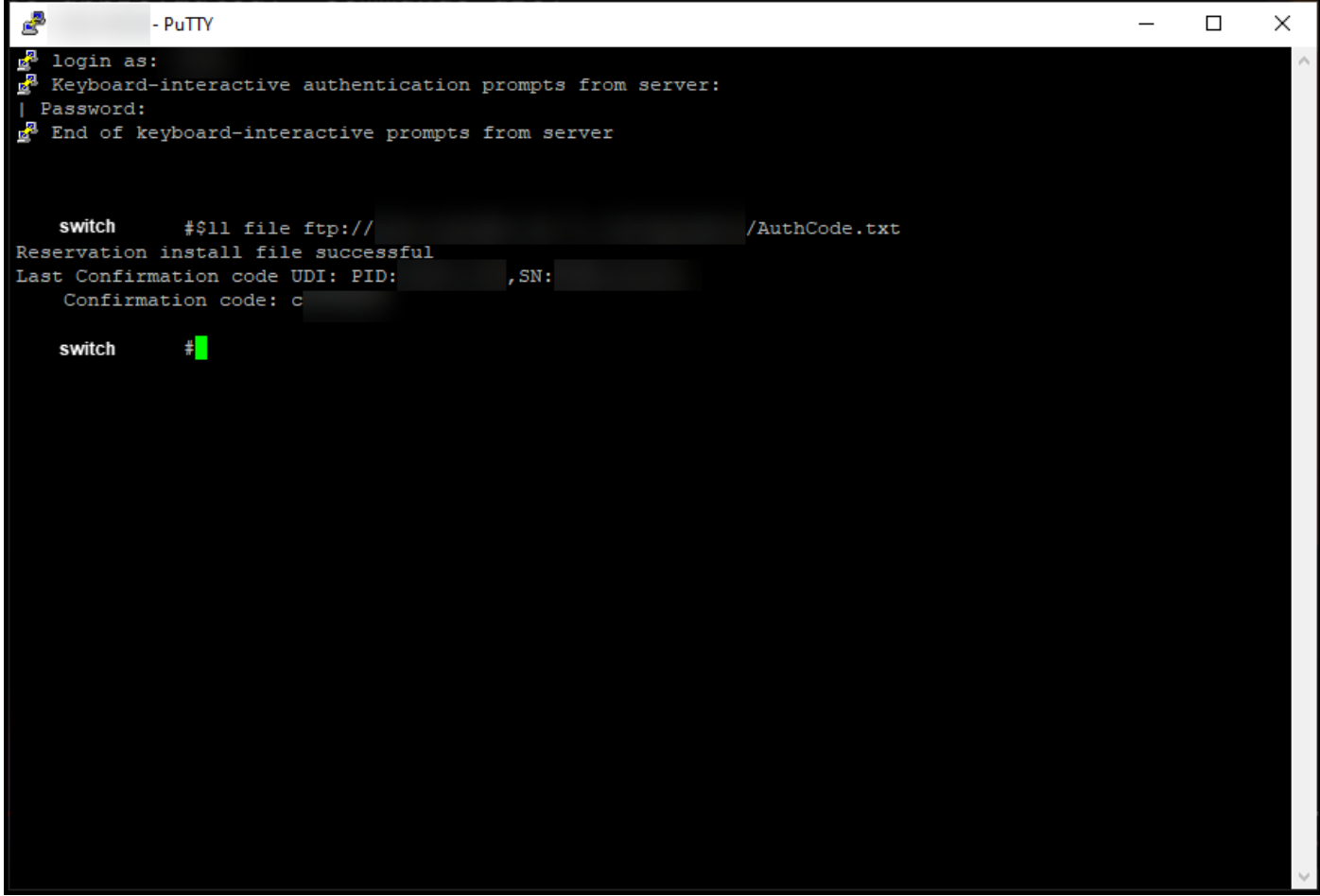

# Überprüfung

In diesem Abschnitt überprüfen Sie, ob Sie den Autorisierungscode ordnungsgemäß auf einem Gerät installiert haben.

### Option 1:

Überprüfungsschritt: Geben Sie im privilegierten EXEC-Modus den Befehl show license status ein.

Ergebnis der Schritte: Das System zeigt den Status der Lizenzautorisierung als AUTHORIZED -RESERVED [date] an.

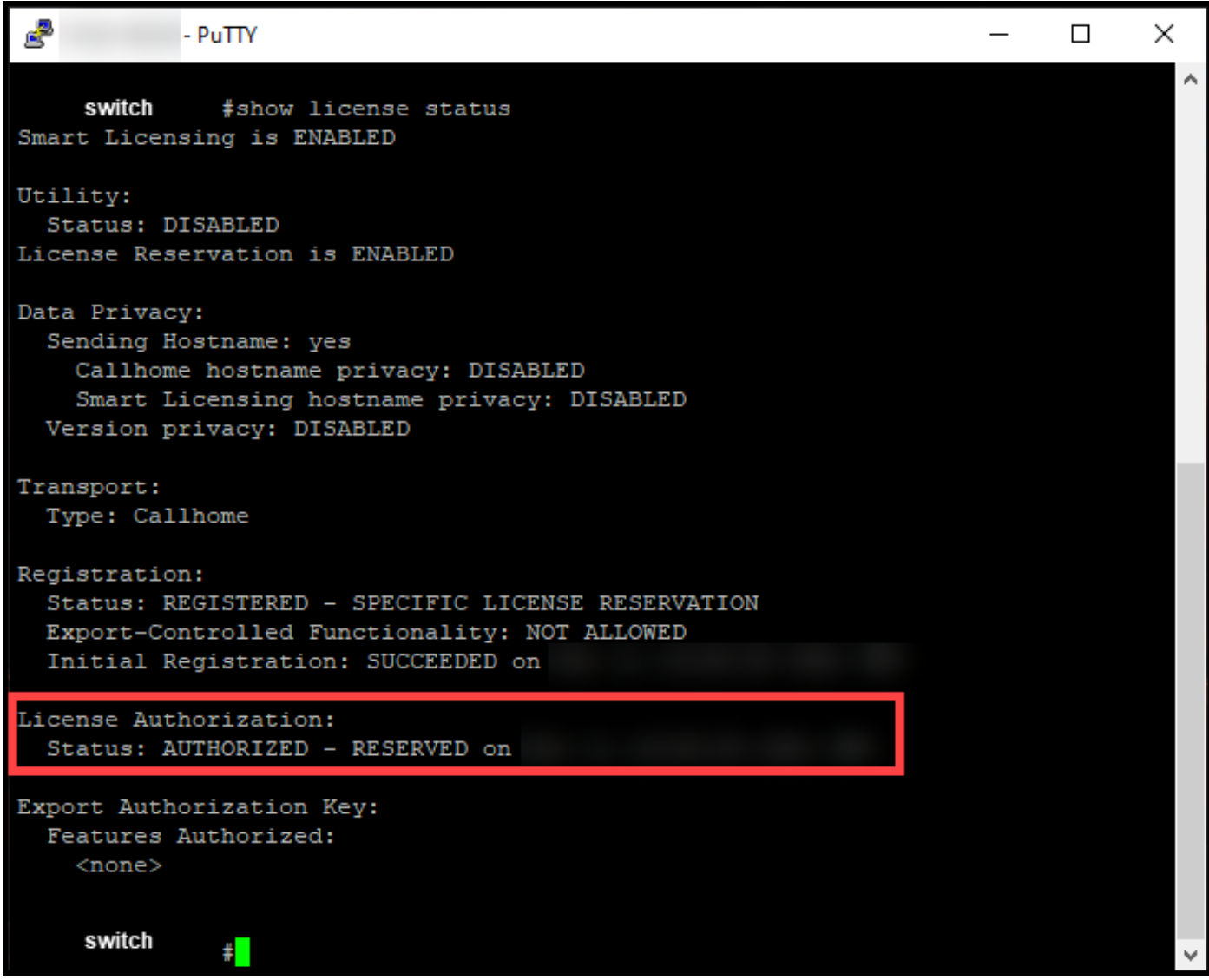

### Option 2:

Überprüfungsschritt: Geben Sie im privilegierten EXEC-Modus den Befehl show license summary ein.

Ergebnis der Schritte: Das System zeigt den Status der Lizenzautorisierung als AUTORISIERT - RESERVIERT an.

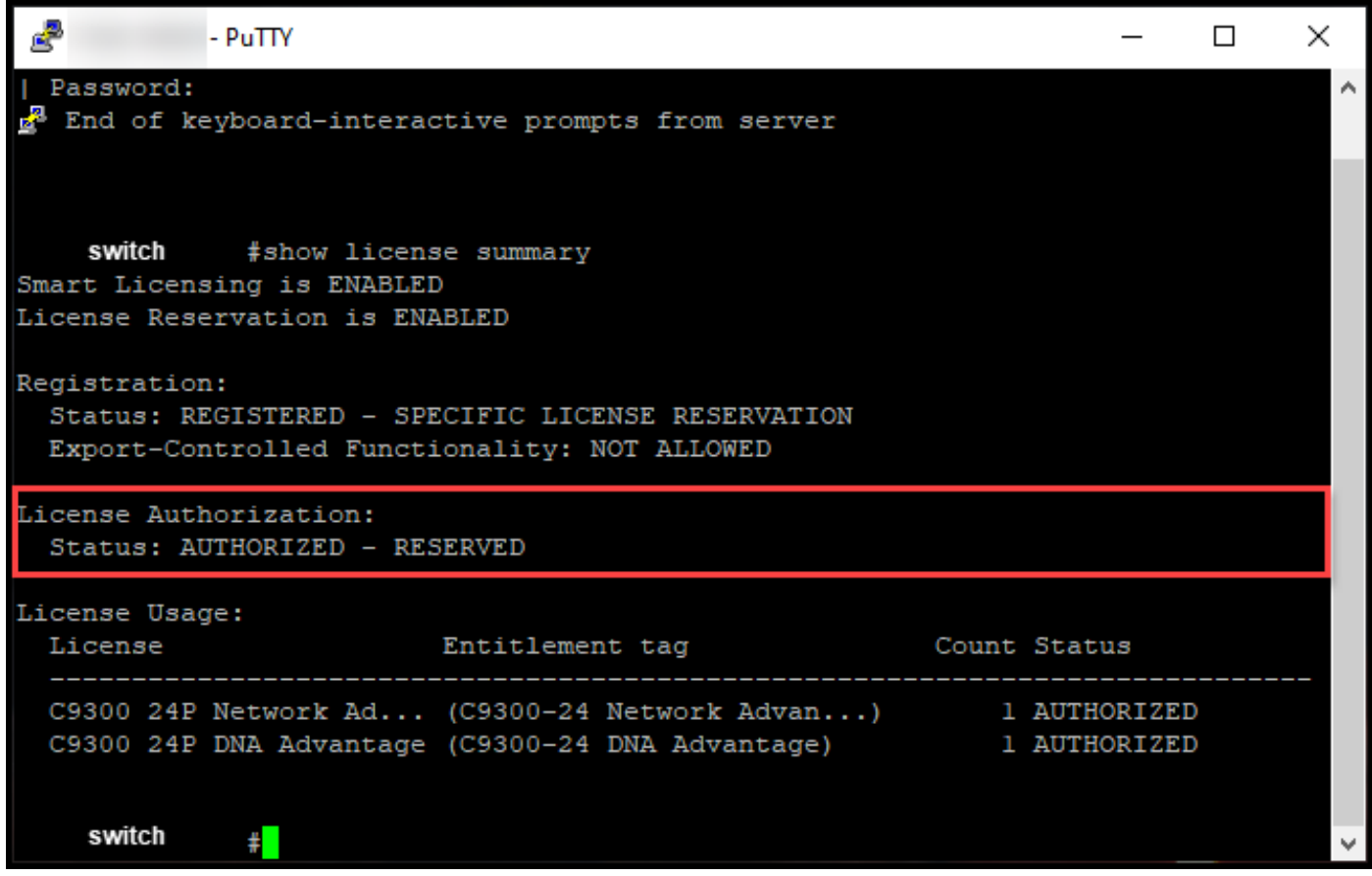

## Fehlerbehebung

Wenn bei der Installation des Autorisierungscodes auf einem Gerät ein Problem auftritt, öffnen Sie ein Ticket [im Support Case Manager \(SCM\).](https://mycase.cloudapps.cisco.com/case)

## Zugehörige Informationen

[Aktivieren werkseitig vorinstallierter SLRs auf einem Smart Account](https://www.cisco.com/c/de_de/support/docs/licensing/common-licensing-issues/how-to/lic217538-how-to-enable-factory-preinstalled-slr-o.html?dtid=osscdc000283)

[Identifizieren, dass der Smart Account für SLR aktiviert ist](https://www.cisco.com/c/de_de/support/docs/licensing/common-licensing-issues/how-to/lic217540-how-to-identify-that-the-smart-account-i.html?dtid=osscdc000283)

[So identifizieren Sie Produkte, die SLR unterstützen](https://www.cisco.com/c/de_de/support/docs/licensing/common-licensing-issues/how-to/lic217539-how-to-identify-products-that-support-sl.html?dtid=osscdc000283)

[So erhalten Sie den Reservierungsanfragecode](/content/en/us/support/docs/licensing/common-licensing-issues/how-to/lic217541-how-to-obtain-the-reservation-request-co.html?dtid=osscdc000283)

[Reservierung von Lizenzen \(SLR\)](https://www.cisco.com/c/de_de/support/docs/licensing/common-licensing-issues/how-to/lic217543-how-to-reserve-licenses-slr.html?dtid=osscdc000283)

[Aktualisieren der Lizenzreservierung \(SLR\)](https://www.cisco.com/c/de_de/support/docs/licensing/common-licensing-issues/how-to/lic217545-how-to-update-the-license-reservation-s.html?dtid=osscdc000283)

[Übertragen einer Produktinstanz \(SLR\)](https://www.cisco.com/c/de_de/support/docs/licensing/common-licensing-issues/how-to/lic217544-how-to-transfer-a-product-instance-slr.html?dtid=osscdc000283)

[Übertragen von Lizenzen zwischen virtuellen Konten \(SLR\)](https://www.cisco.com/c/de_de/support/docs/licensing/common-licensing-issues/how-to/lic217548-how-to-transfer-licenses-between-virtual.html?dtid=osscdc000283)

[Wiederherstellen von Lizenzen von einem fehlerhaften Produkt \(SLR\)](https://www.cisco.com/c/de_de/support/docs/licensing/common-licensing-issues/how-to/lic217547-how-to-rehost-licenses-from-a-failed-pro.html?dtid=osscdc000283)

[So erhalten Sie den Reservierungsrückgabecode](https://www.cisco.com/c/de_de/support/docs/licensing/common-licensing-issues/how-to/lic217546-how-to-obtain-the-reservation-return-cod.html?dtid=osscdc000283)

[Entfernen einer Produktinstanz \(SLR\)](https://www.cisco.com/c/de_de/support/docs/licensing/common-licensing-issues/how-to/lic217549-how-to-remove-a-product-instance-slr.html?dtid=osscdc000283)